## **МИНИСТЕРСТВО ОБРАЗОВАНИЯ РЕСПУБЛИКИ БЕЛАРУСЬ**

## **УЧРЕЖДЕНИЕ ОБРАЗОВАНИЯ «БЕЛОРУССКИЙ ГОСУДАРСТВЕННЫЙ УНИВЕРСИТЕТ ТРАНСПОРТА»**

**Кафедра «Микропроцессорная техника и информационно-управляющие системы»** 

# **М. В. НАФТОЛЬСКИЙ, В. В. ШЕВЦОВ**

## **СПЕЦИЗМЕРЕНИЯ И ТЕХНИЧЕСКАЯ ДИАГНОСТИКА**

**Лабораторный практикум** 

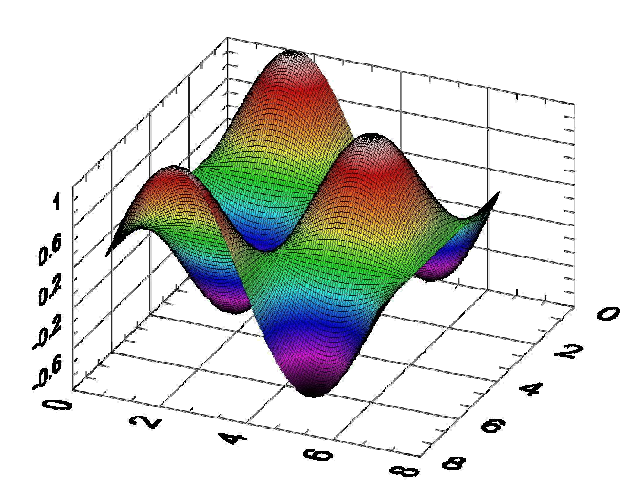

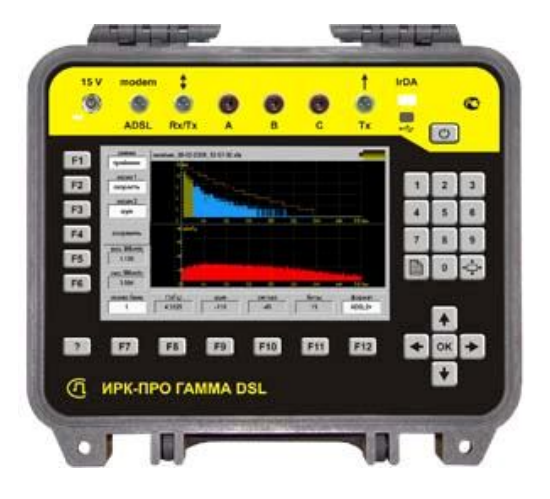

**Гомель 2016**

## *ЛАБОРАТОРНАЯ РАБОТА № 4*

## *ФУНКЦИИ ГЕНЕРАЦИИ, ВВОДАИ ОБРАБОТКИ ДАННЫХ В LABVIEW*

**Цель работы:** Изучение функций LabVIEW для ввода и обработки данных во временной и частотной области

**Задание 1.** Создать генератор сигналов заданной длительности с числом выборок 50, частотой 10 Гц, амплитудой равной 2, постоянным смещением, равным 1 и начальным значением фазы равным π/2. Подать выходной сигнал на однолучевой осциллограф, данные сохранить в виде файла в Excel, построить график и описать свойства сигнала.

**Задание 2.** Использовать генератор, созданный по заданию 1 для моделирования входных сигналов системы регулирования. Создать систему и программу ее тестирования. Добавить к входному сигналу случайный гауссовский шум с амплитудой равной 1, запустить программу и проанализировать изменение спектра выходного сигнала.

#### **Основные положения**

LabVIEW предоставляет широкий набор функциональных возможностей для отладки сложных программ, тестирования реальных систем измерения и регулирования и развернутого анализа получаемых данных. Так функции генерации сигналов и шумов (Express $\rightarrow$  Function  $\rightarrow$  Signal Processing  $\rightarrow$  Signal Generation) используются для формирования детерминированных и случайных сигналов с заданным набором параметров (рисунок 4.1).

Первые два прибора в верхнем ряду представляют многофункциональные программно регулируемые генераторы сигналов с широким набором контролируемых параметров. Приборы, размещенные во второй и третьей строках, предназначены для генерации наиболее широко применяемых детерминированных периодических сигналов, а находящиеся в четвертой и пятой строках - для генерации шумов с различными

1

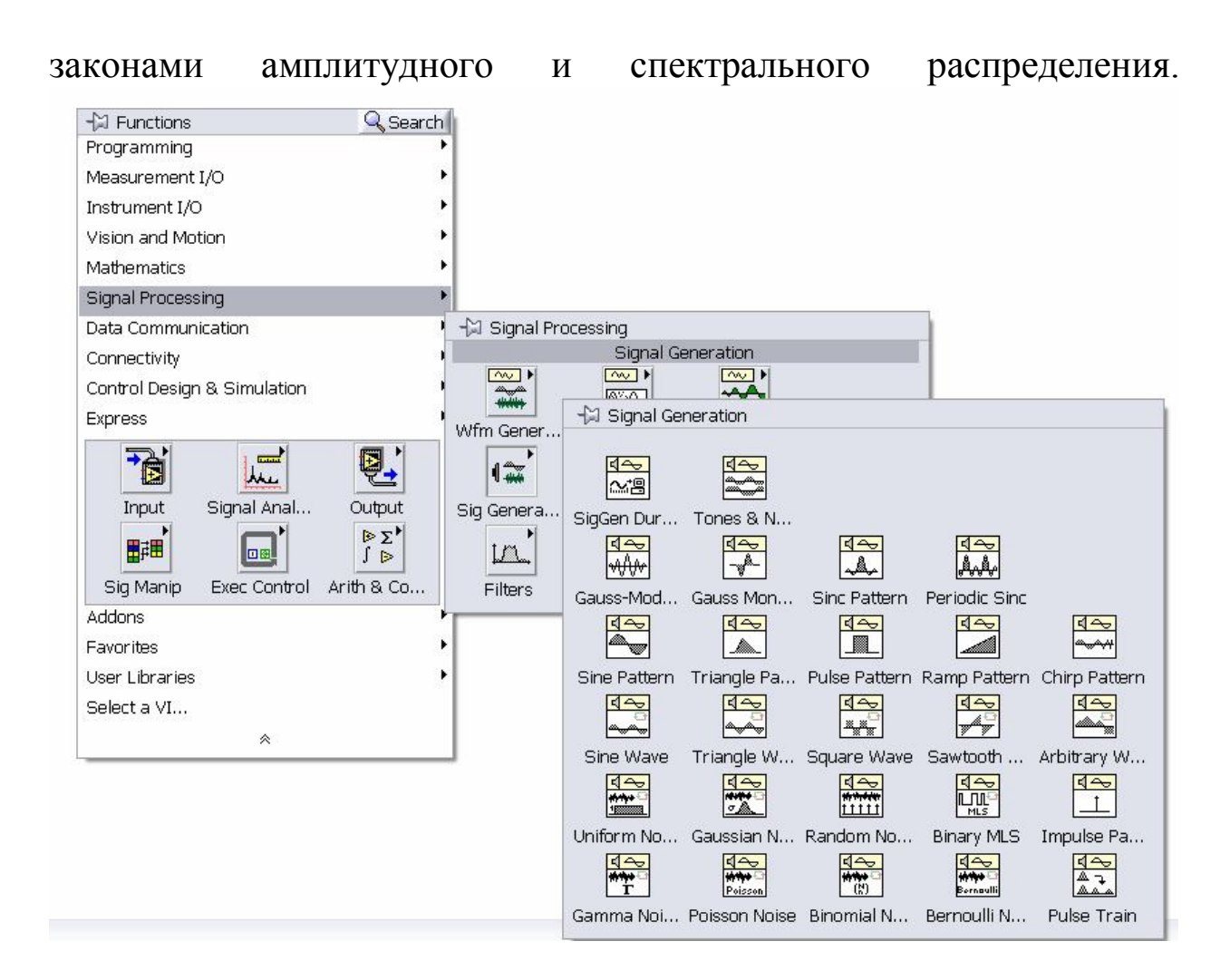

Рисунок 4.1 - Палитра функций генерации сигналов и шумов

Среди них:

- генератор с заданной длительностью сигналов;

- гармонические колебания и шум;

- отрезки синусоидального, импульсного, пилообразного, sin(x)/у, прямоугольного и частотно-модулированного сигналов;

- синусоидальные, треугольные, прямоугольные, пилообразные и произвольные колебания любой длительности;

- равномерный, гауссовский, периодический случайный шумы и двоичная последовательность максимальной длины;

- гамма-шум, пуассоновский, биноминальный шумы, шум Бернулли.

### **Порядок выполнения задания 1**

 1.1. В *Палитре всех функций* на блок-диаграмме находим *«Генератор сигналов с заданной длительностью*» Signal Generation

by Duration: Express $\rightarrow$  Function  $\rightarrow$  Signal Processing  $\rightarrow$  Signal Generation. Для получения справки по какому-либо виртуальному прибору надо активизировать его изображение при помощи левой кнопки мыши и выбрать пункт меню Help (рисунок 4.2).

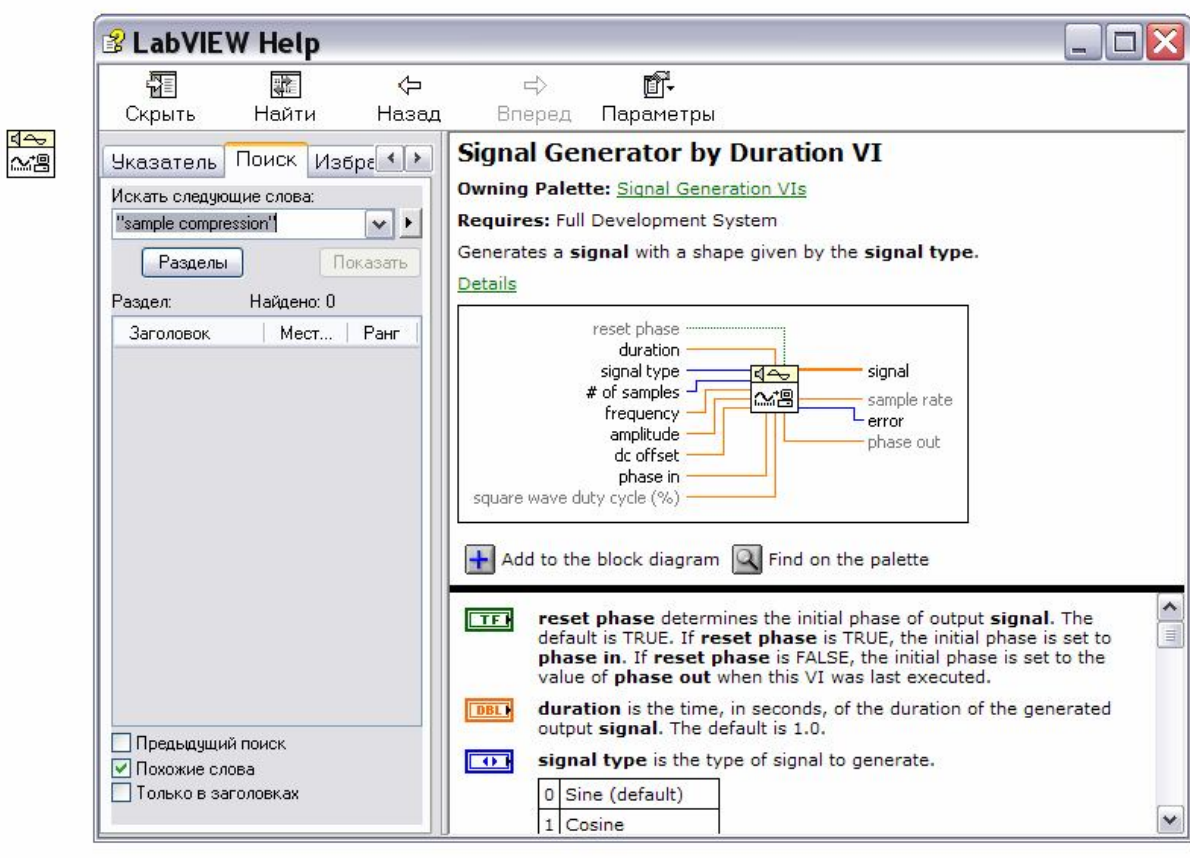

Рисунок 4.2 - Выбор генератора сигналов с заданной длительностью

Рассматриваемый виртуальный прибор (ВП) имеет девять входов и три выхода. Входы: сбросить фазу, длительность, тип сигнала, число выборок, частота, амплитуда, постоянная составляющая, вход фазы, заполнение цикла прямоугольного колебания (%). Выходы: сигнал, частота выборок, выход фазы (рисунок 4.3).

ВП генерирует сигнал (signal), имеющий форму, задаваемую на входе *тип сигнала* (signal type)*.* Вход *сбросить фазу* (reset phase) определяет начальную фазу выходного сигнала. По умолчанию на входе установлено состояние ИСТИНА. При этом начальная фаза сигнала устанавливается в соответствии со значением на входе *вход фазы* (phase in). Если на входе *сбросить фазу* установлено состояние ЛОЖЬ, то начальная фаза устанавливается равной значению фазы на *выходе фазы* (phase out) при последнем выполнении этого ВП.

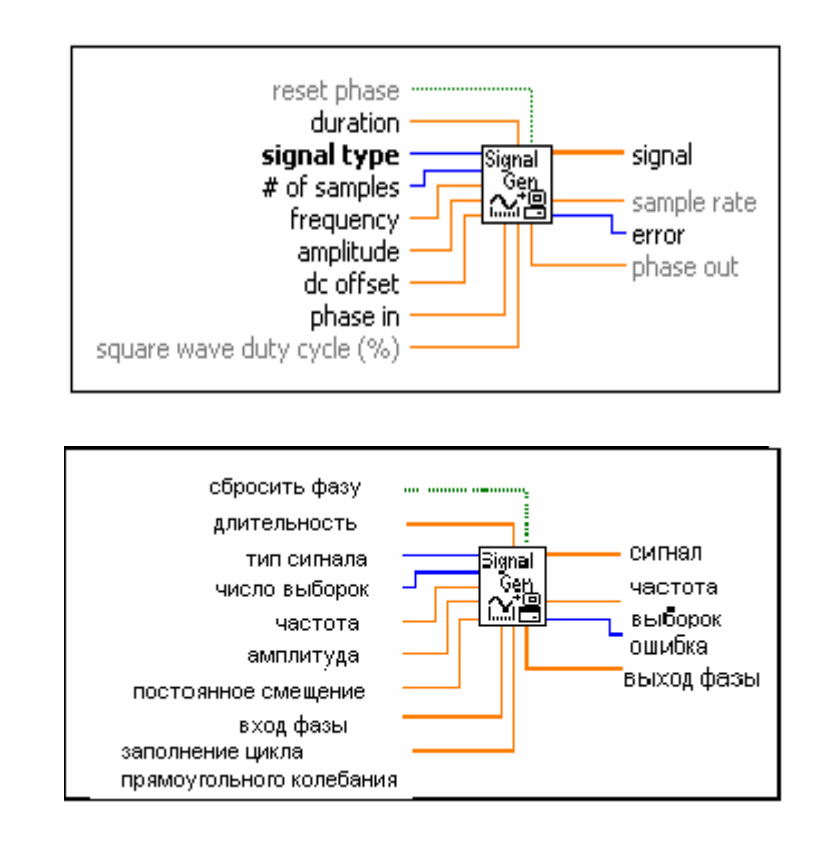

Рисунок 4.3 - Генератор сигналов с заданной длительностью

Вход *длительность* (duration) задает время в секундах, равное длительности генерируемого выходного сигнала. По умолчанию значение длительности равно 1,0.

Вход *тип сигнала* задает следующие типы генерируемого сигнала: 0-синусоидальный, 1-косинусоидальный, 2-треугольный, 3-прямоугольный, 4-пилообразный, 5-линейно нарастающий, 6 линейно спадающий.

Вход *число выборок* (# of samples) задает число выборок выходного сигнала. По умолчанию это значение равно 100.

Вход *частота* (frequency) определяет частоту выходного сигнала в герцах. По умолчанию значение частоты равно 10. При задании частоты необходимо учитывать требование выполнения критерия Найквиста: *частота<число выборок/ (2\*длительность).* 

Вход *амплитуда* (amplitude) задает амплитуду выходного сигнала. По умолчанию значение амплитуды равно 1,0.

Вход *постоянное смещение* (dc offset) задает постоянное смещение или значение постоянной составляющей выходного сигнала. По умолчанию значение постоянной составляющей равно нулю.

*Вход фазы* определяет начальную фазу (в градусах) выходного сигнала при установке *сбросить фазу* в состояние ИСТИНА. По умолчанию значение на *входе фазы* равно нулю.

Вход, *заполнение цикла прямоугольного колебания,* (square wave duty cycle) определяет время (в % от периода), в течение которого прямоугольный сигнал имеет высокий уровень. ВП использует данный параметр только для прямоугольного сигнала. По умолчанию значение на входе равно 50 %.

Выход *сигнал* представляет сгенерированный массив выборок сигнала.

Выход *частота выборок* (sample rate) отображает частоту дискретизации выходного сигнала. *Частота выборок* равна отношению числа выборок к длительности. *Выход фазы* указывает значения фазы (в градусах) последней выборки выходного сигнала.

1.2. Создадим генератор сигналов заданной длительности на основе блока «Signal Generation by Duration». На рисунке 4.4 представлены два варианта оформления лицевой панели разрабатываемого проекта.

а)

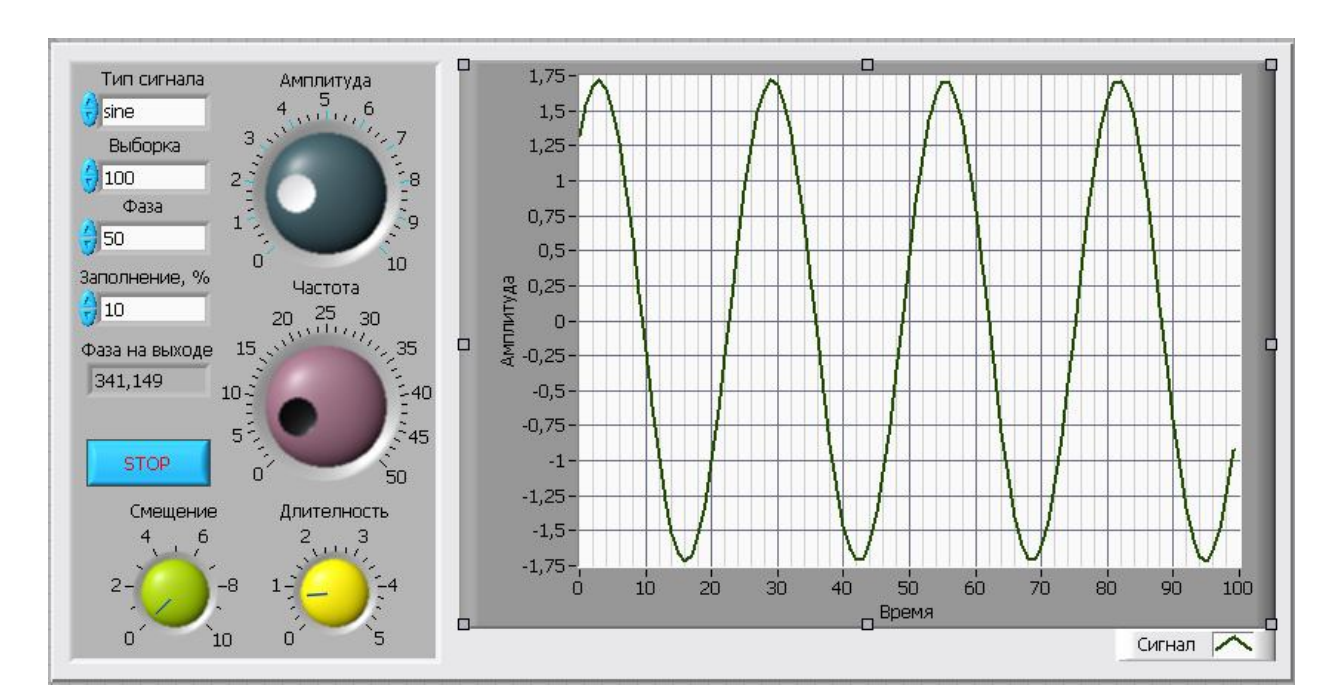

б)

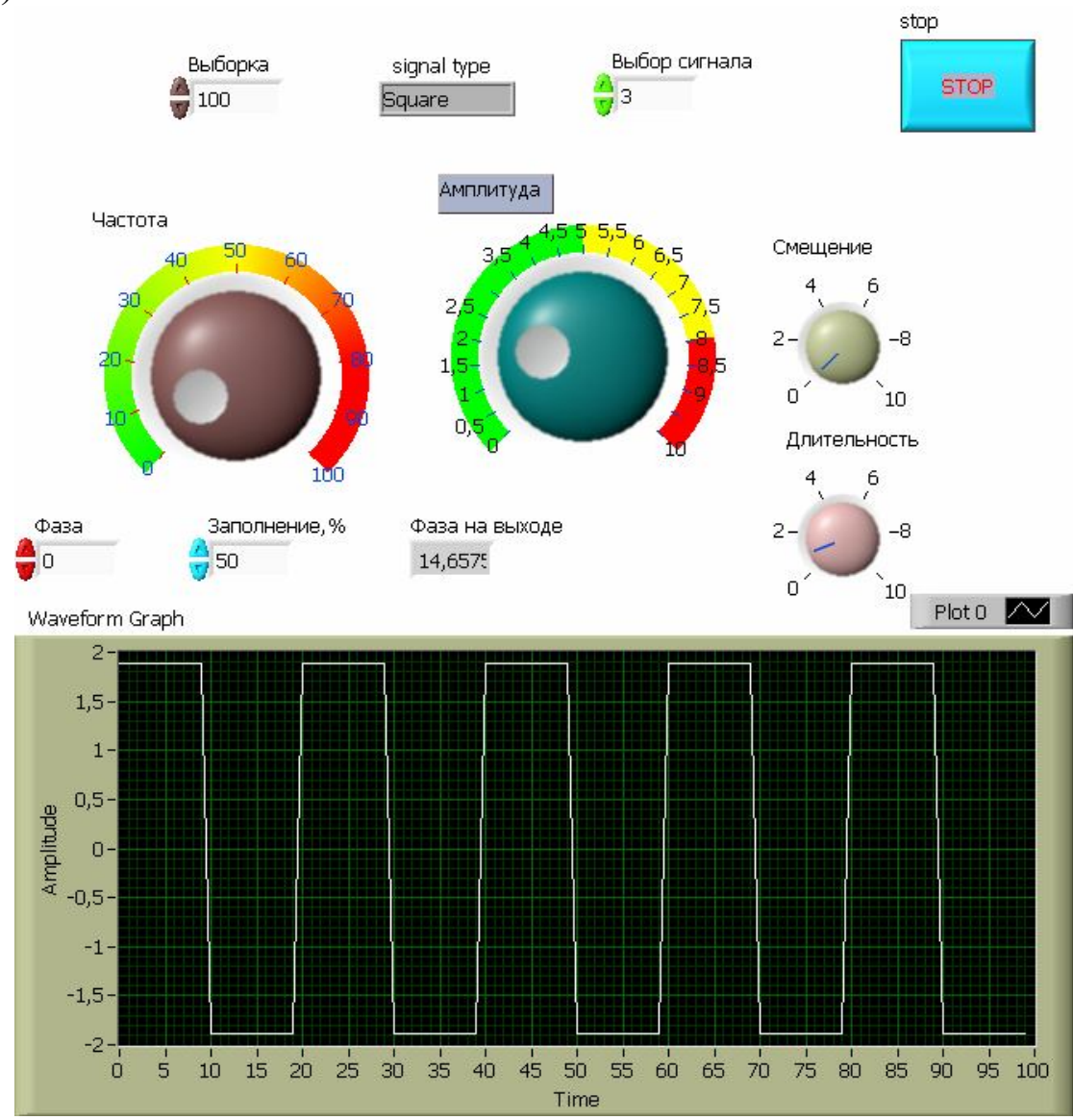

#### Рисунок 4.4 – Лицевая панель генератора сигналов а) – приемлемый вариант разработки; б) – неудачный вариант компоновки

#### *Совет.*

 *Размер окна.* Убедитесь в том, что ваша панель будет отражаться на экране монитора целиком. Если Вы не уверены, какой размер экрана выбрать, например 640X480 или 800X600 по умолчанию, тогда можно использовать **Screen sizing** функции LabVIEW.

На рисунке 4.5 представлена блок – диаграмма виртуального прибора.

Блок «Write To Measurement File» позволяет выводить информацию, полученную в ходе запуска программы виртуального прибора в указанный файл (например, LR4.lvm).

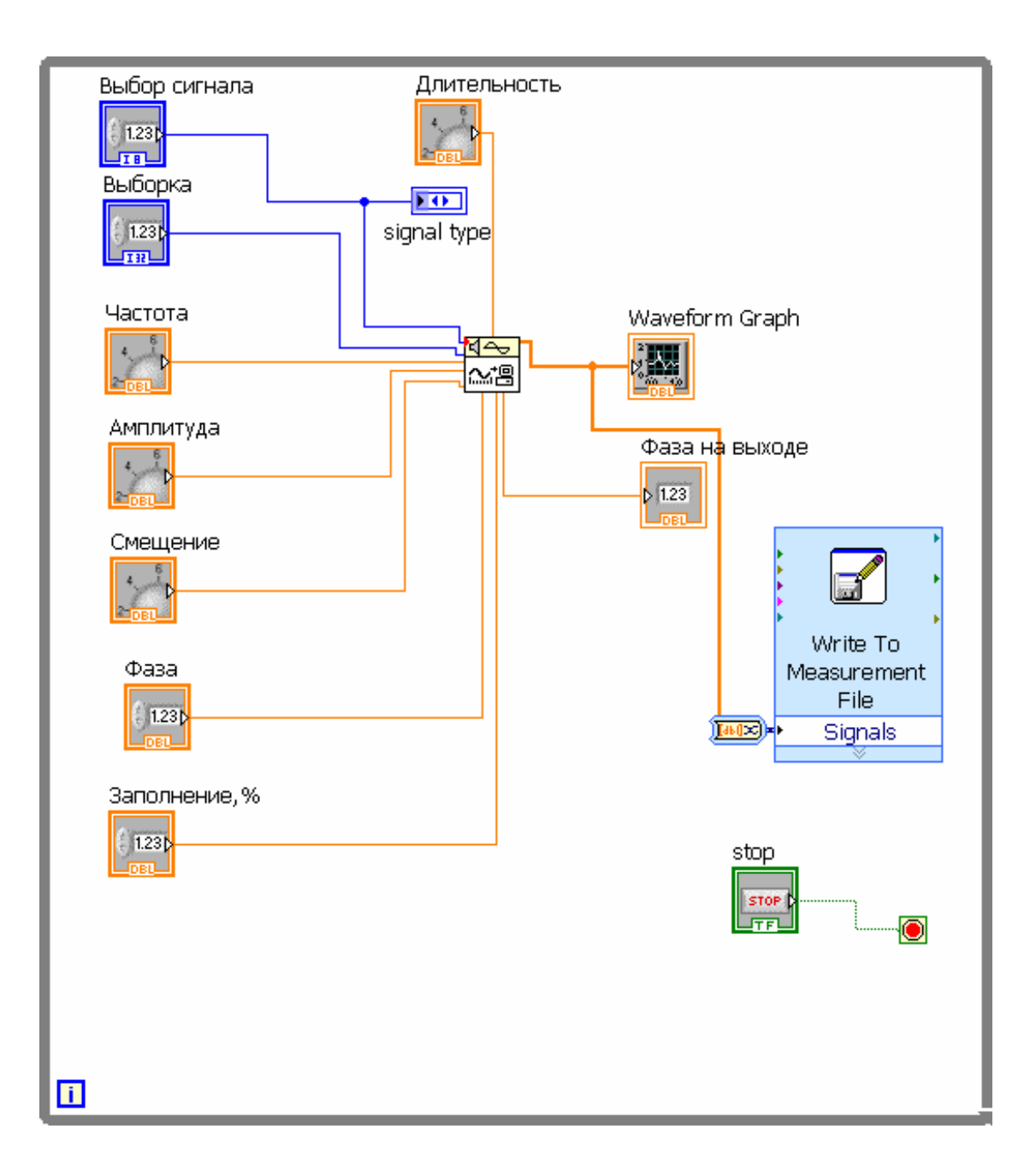

Рисунок 4.5 – Блок-диаграмма программного управления режимом работы генератора

#### *Совет.*

 *Делайте все аккуратно.* Исходный текст, т.е. диаграмма, должна быть "читабельна". Да, для этого потребуется время. Но еще больше времени уйдет на то, чтобы разобраться даже в своих "каракулях". Приучив себя к четкости, чистоте и порядку в отношении диаграмм, Вы заметите, что и ошибок, и промахов станете делать существенно меньше.

1.3 Содержимое файла вывода информации LR4.lvm: LabVIEW Measurement Writer Version 2 Reader Version 2 Separator Tab Decimal\_Separator, Multi Headings No X\_Columns One Time\_Pref Relative Operator Admin Date 2011/10/23 Time 13:41:26,03125 \*\*\*End of Header\*\*\* Channels 1 Samples 50 Date 2011/10/23 Time 13:41:26,03125 X\_Dimension Time X0 0,0000000000000000E+0 Delta\_X 1,000000 \*\*\*End\_of\_Header\*\*\* X\_Value Untitled Comment 0,000000 3,026152 1,000000 2,957102 2,000000 2,754684 3,000000 2,432765 4,000000 2,013403 5,000000 1,525332 6,000000 1,001993 7,000000 0,479243 8,000000 -0,007101 9,000000 -0,423714 10,000000 -0,742054 11,000000 -0,940307 12,000000 -1,004890 13,000000 -0,931378 14,000000 -0,724808 15,000000 -0,399333 16,000000 0,022746 17,000000 0,512509 18,000000 1,036400 19,000000 1,558522 20,000000 2,043102 21,000000 2,456938

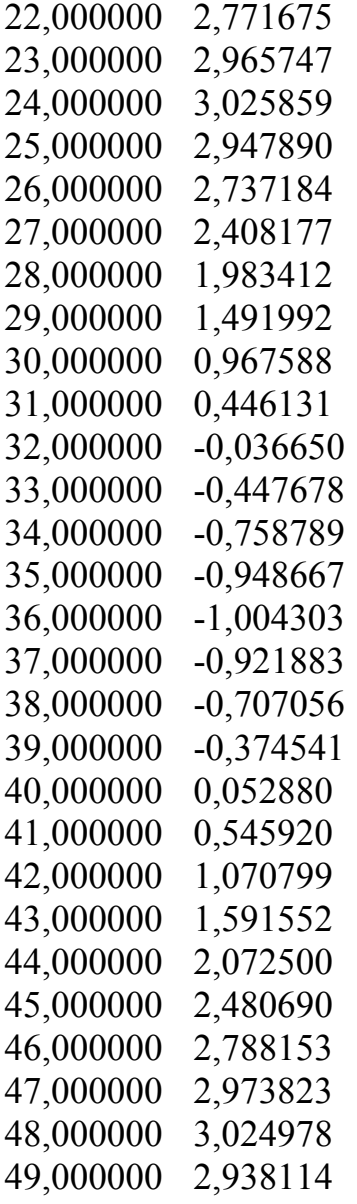

1.4 Диаграмма выходного сигнала генератора, построенная в Excel по данным, полученным из файла LR4.lvm, приведена на рисунке 4.6.

На рисунке 4.6 изображена диаграмма полностью отвечающая начальным параметрам генератора, так амплитуда полученной синусоиды составляет 2, смещение относительно оси абсцисс 1, количество выборок 50. Для получения этого сигнала использовалось значение длительности равное 0,2 с. Увеличим длительность до 0,58 с, полученную диаграмму приведем на рисунке 4.7.

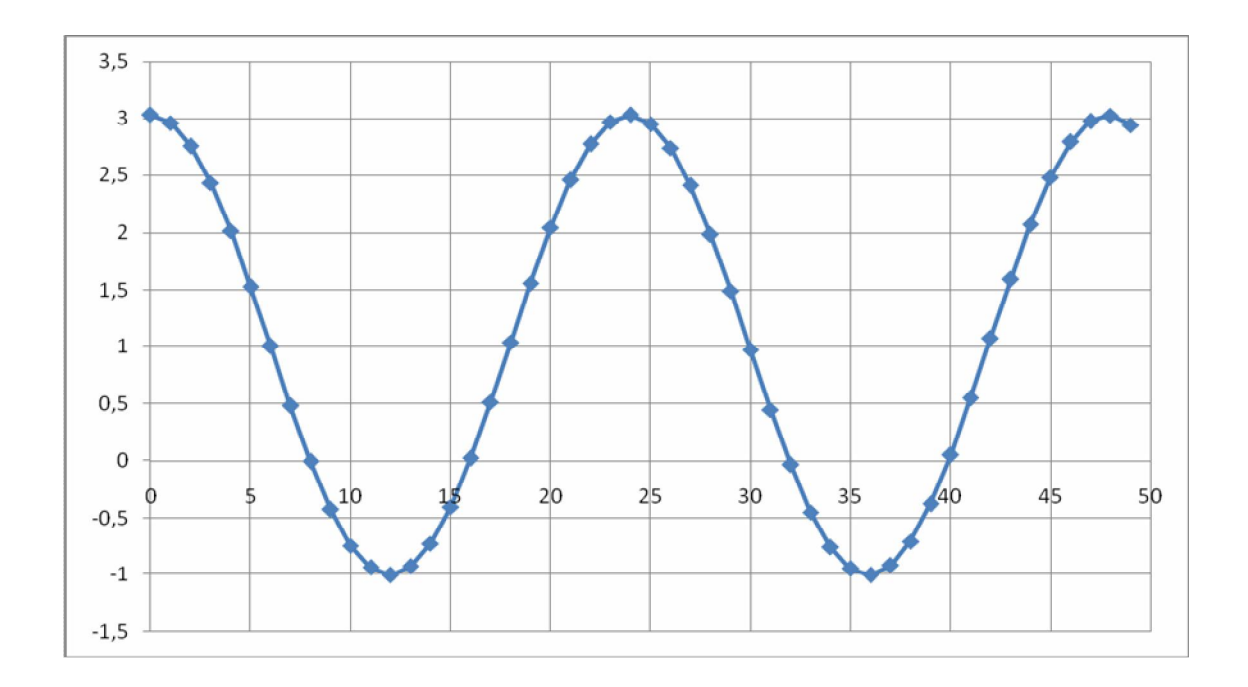

Рисунок 4.6 – Диаграмма выходного сигнала генератора при длительности 0,2 с

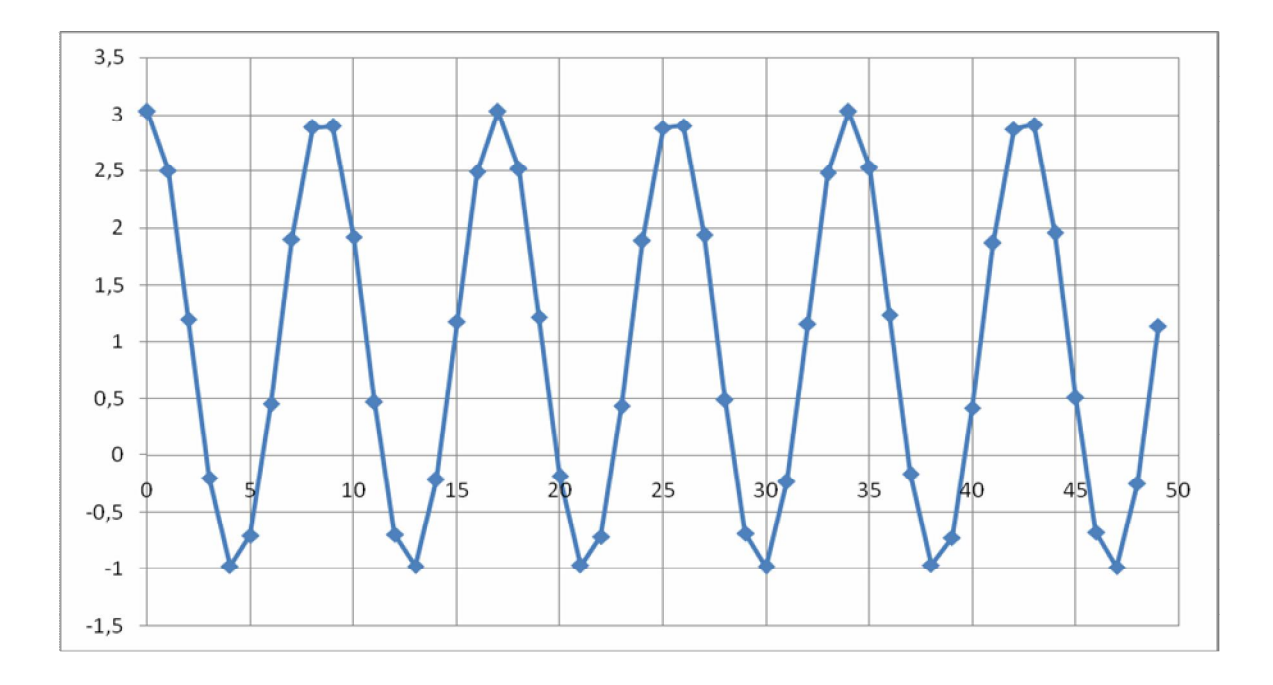

Рисунок 4.7 – Диаграмма выходного сигнала генератора при длительности 0,58

Увеличение длительности при постоянных значениях количества выборок и частоты привело к потере точности в изображении синусоиды.

### **Порядок выполнения задания 2**

2.1.Для выполнения данного задания надо выбрать *Палитру*   $\phi$ ункций обработки сигналов в частотной области (Function > All Function  $\rightarrow$  Analyze  $\rightarrow$  Signal Processing  $\rightarrow$  Frequency Domain  $\rightarrow$ Transfer Function)*,* которая содержит наборы функций, позволяющих выполнить прямое и обратное преобразования Фурье, Гильберта, Хартли и Уолша-Адамара, а также прямое и обратное вейвлет-преобразование (рисунок 4.8).

На базе функций преобразования Фурье разработан ряд высокоуровневых приборов для оценки взаимного спектра мощности, импульсной и частотной передаточной характеристик цепей, частотной функции когерентности и измеритель гармонических искажений сигнала, размещенные на данной палитре.

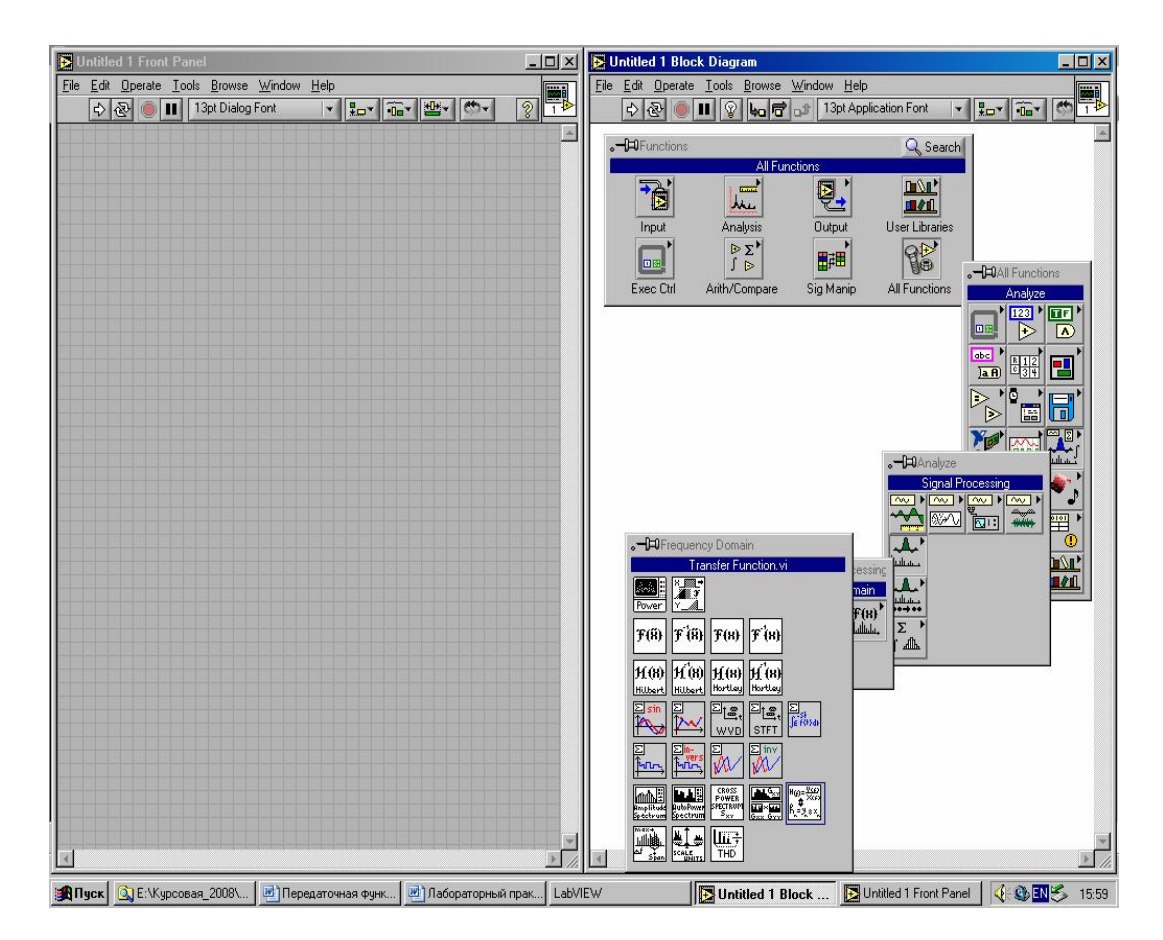

Рисунок 4.8 – Палитра функций обработки сигналов в частотной области

Виртуальный прибор (ВП) *Передаточная функция* (Transfer function) производит расчет односторонней передаточной функции, также известной как частотная передаточная функция, на основе

анализа заданных во временной области тестирующего сигнала (Stimulus Signal) и выходного сигнала тестируемого объекта (Response Signal) на входе и выходе тестируемой электрической цепи. Пиктограмма (терминал) расчета передаточной функции приведена на рисунке 4.9.

2.2. Добавить к схеме генератора гауссовский шум со стандартными параметрами. Для этого на предыдущей блокдиаграмме вызвать Виртуальный прибор - **-** 1 - Гауссовский белый шум **(**Gaussian White Noise), который генерирует псевдослучайную последовательность с гауссовским (нормальным) распределением с параметрами: *выборка (samples), стандартное отклонение (standart deviation), начальное значение (seed).*

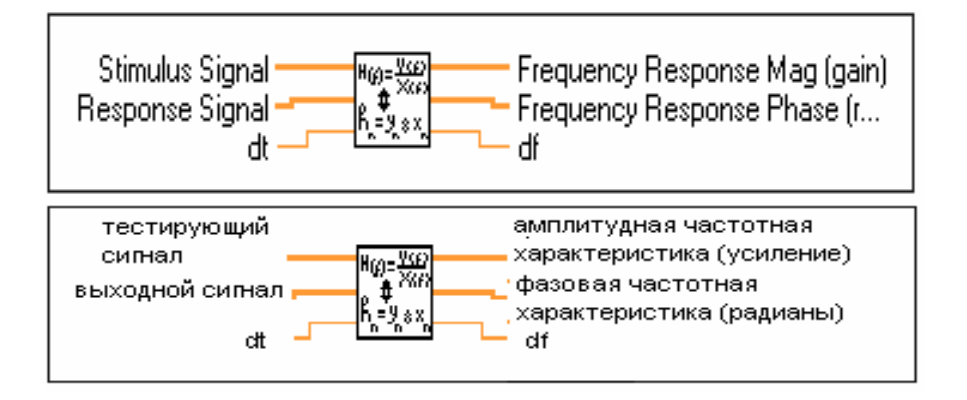

Рисунок 4.9 – Входы и выходы пиктограммы расчета передаточной функции

Гауссовский шум описывается следующей функцией плотности вероятностей:

$$
f(x) = \frac{1}{\sqrt{2 * \pi}} * e^{-\frac{1}{2} * \left(\frac{x}{s}\right)^2}
$$

По умолчанию значение стандартного отклонения равно 1,0.

2.3. Создадим систему, в которой для моделирования входных сигналов будем использовать генератор из пункта задания 1. Добавим к входному сигналу случайный гауссовский шум с амплитудой равной 1 и проанализируем изменение спектра выходного сигнала.

Блок-диаграмма работы системы приведена на рисунке 4.10, а лицевая панель виртуального прибора - на рисунке 4.11.

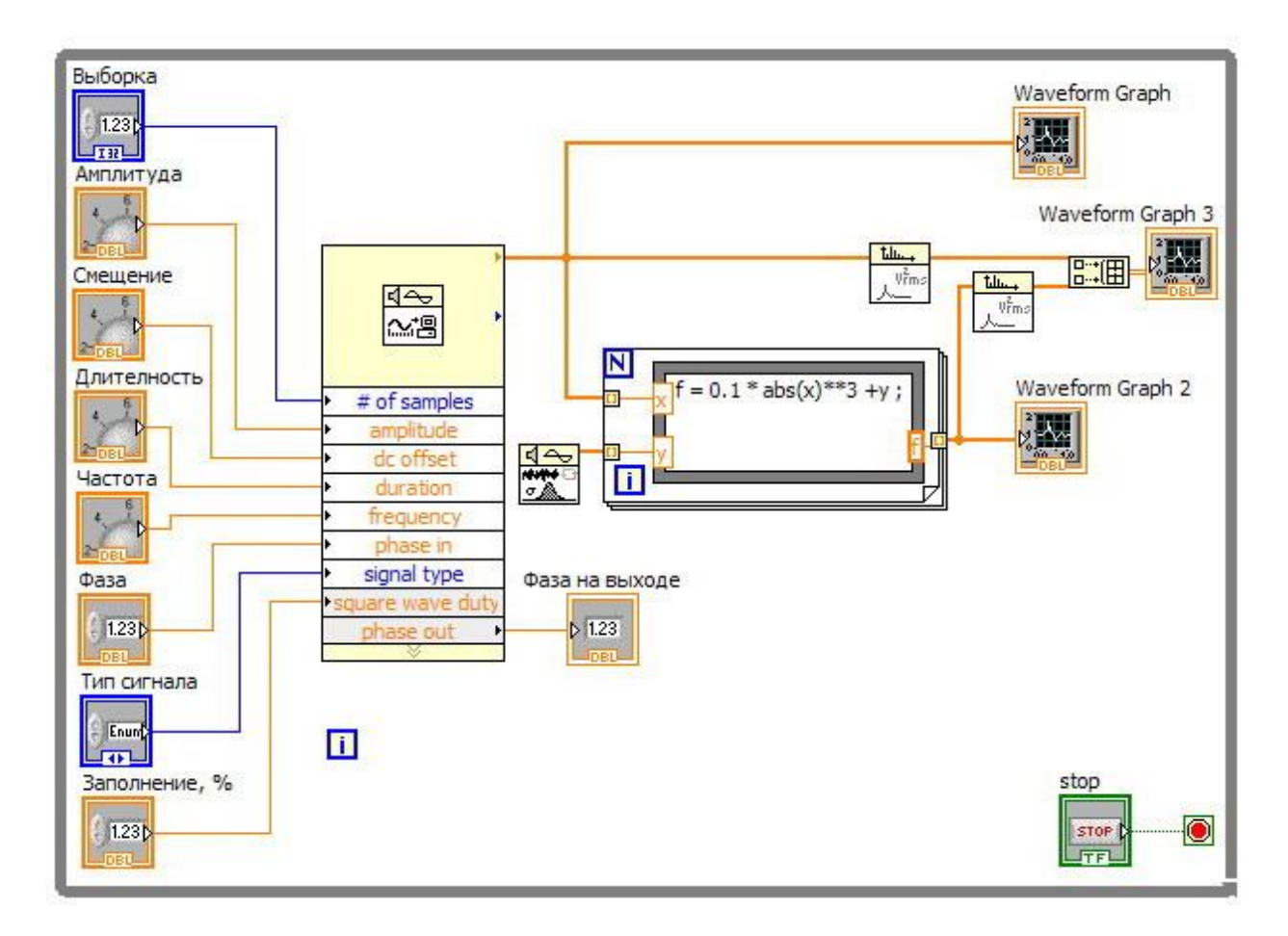

Рисунок 4.10 – Блок-диаграмма тестирования выходного сигнала

#### *Совет.*

*Создавайте и проверяйте фрагменты программы, прежде чем включать их в основной алгоритм.* Создайте маленький ВП для тестирования, чтобы найти правильный вариант перед включением этого фрагмента в блок- диаграмму. Следует удостовериться, что этот фрагмент программы будет работать. Поверьте, что это правило предохранит Вас в дальнейшем от многих неприятностей.

#### *Совет.*

*Ограничьте диаграмму одной страницей.* Стиль LabVIEW программиста расположить все виртуальные подприборы (подВП) на одной странице, избегая скроллинга. Что это Вам дает? Первое - создается модульность и ВП выглядит достаточно просто. Второе - Вы видите всю программу сразу, не делая скроллинг страницы для поиска где, что и с чем соединено.

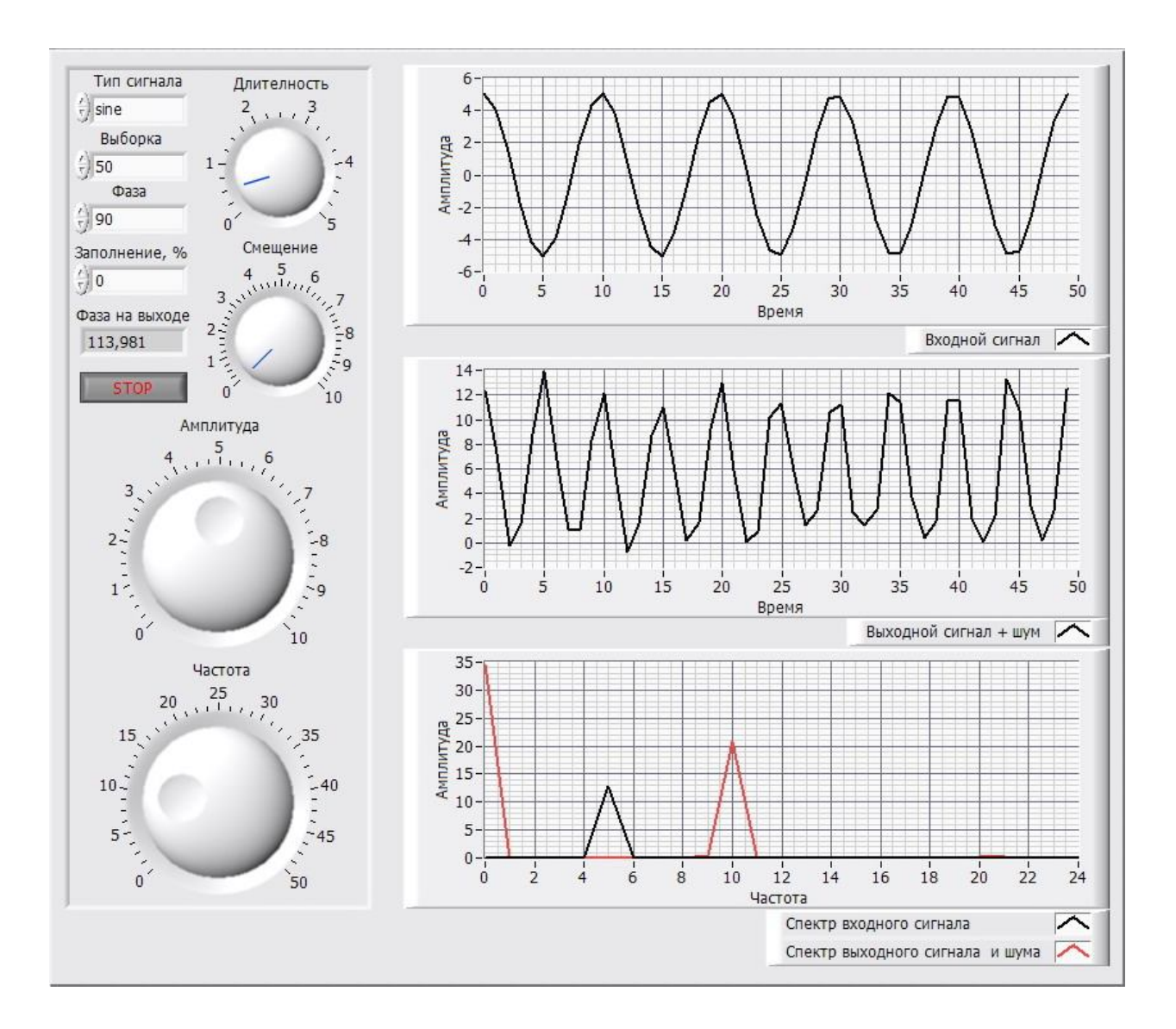

Рисунок 4.11 – Лицевая панель виртуального прибора

Как видно из рисунка 4.11, на индикаторах лицевой панели виртуального прибора отображается, изменение амплитуды входного и выходного сигнала, а также можно наблюдать процессы не только во временной области, но и в частотной при построении спектра с помощью блока «Auto Power Spectrum».

### **Задание для самостоятельной работы**

Создать систему регулирования, формирующую управляющий сигнал на отключение оборудования при достижении значения генерируемой функции 0,75 ее максимума.

### **Требования к отчету**

Наименование и цель работы; созданные виртуальные приборы (лицевые панели и блок-диаграммы) в соответствии с заданиями 1 и 2, демонстрация их работы; результаты обработки полученных данных в Excel; диаграммы выходного сигнала генератора; демонстрация работы системы регулирования, формирующая управляющий сигнал на отключение оборудования при достижении значения генерируемой функции 0,75 ее максимума; заключение.

### **Контрольные вопросы**

1.Для каких целей в LabVIEW используются функции генерации шумов и сигналов?

2.Какие свойства тестируемого объекта характеризует передаточная функция?

3.C помощью контекстной справки определите обязательные, рекомендуемые и опциональные входы и выходы генератора сигнала с заданной длительностью.

4.Опишите спектр выходного сигнала.

### **СПИСОК ЛИТЕРАТУРЫ**

1.Бутырин, П.А. Автоматизация физических исследований и эксперимента: компьютерные измерения и виртуальные приборы на основе LabVIEW 7 Express / П.А. Бутырин, Т.А. Васьковская, В.В. Каратаев, С.В. Материкин – М.: ДМК Пресс, 2005. - 264 с.

2.Суранов, С.Я. LabVIEW 8.5: справочник по функциям / С.Я. Суранов. - М.: ДМК Пресс, 2007. - 572 с.

3.Батоврин, В.К. LabVIEW: практикум по электронике и измерительной технике / В.К. Батоврин, А.С. Бессонов, В.В. Мошкин. - М.: ДМК Пресс, 2007.

4.Батоврин, В.К. LabVIEW: практикум по основам измерительных технологий / В.К. Батоврин, А.С. Бессонов, В.В. Мошкин. - М.: ДМК Пресс, 2007.

5.Евдокимов, Ю.К. LabVIEW для радиоинженера: от виртуальной модели до реального прибора / Ю.К. Евдокимов, В.Р. Линдваль, Г.И. Щербаков. - М.: ДМК Пресс, 2007.

6.Федосов, В.П. Цифровая обработка сигналов в LabVIEW / В.П. Федосов, А.К. Нестеренко. - М.: ДМК Пресс, 2007.

## **Приложение**

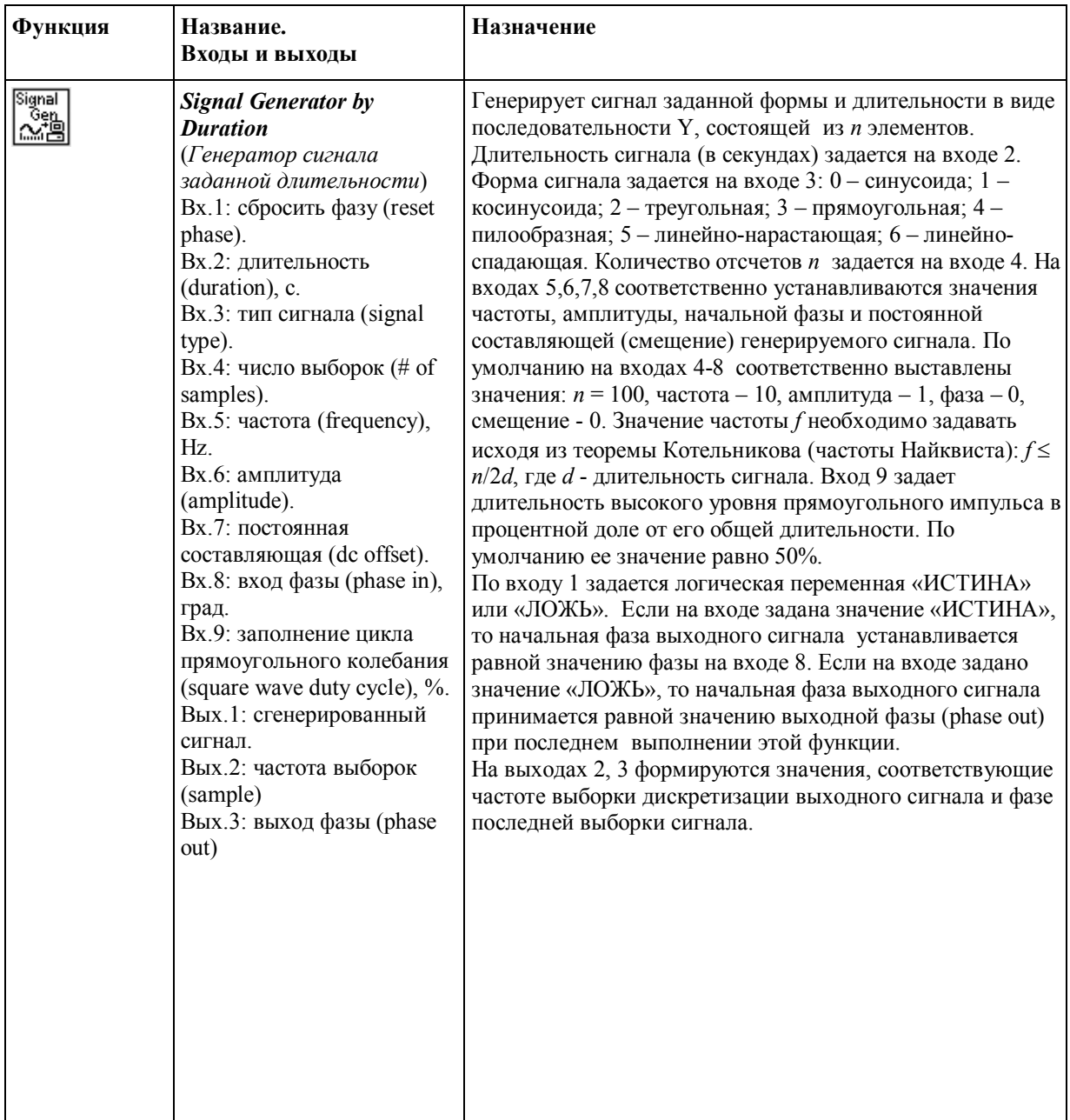

# **Основные функции цифровой фильтрации сигналов**

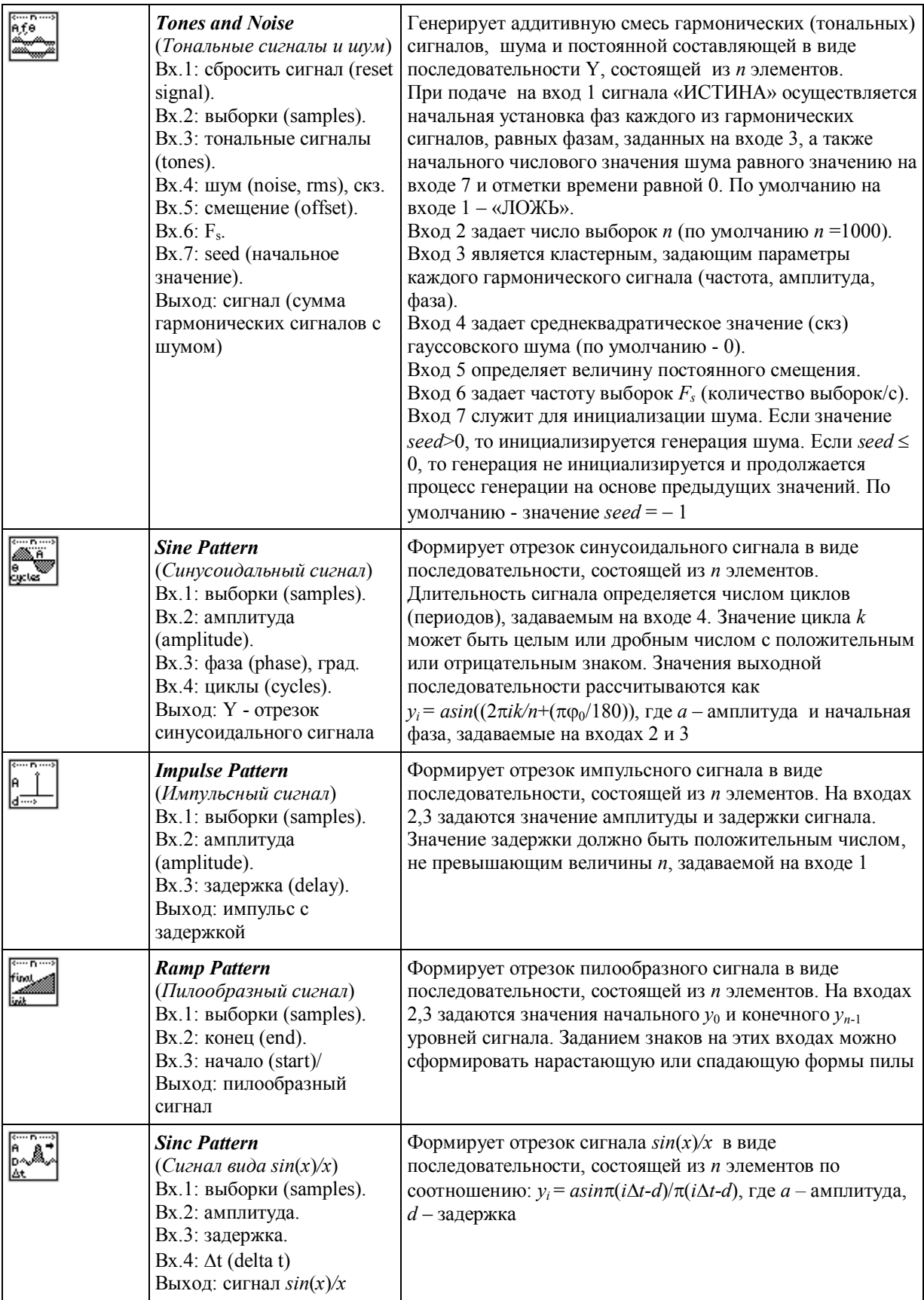

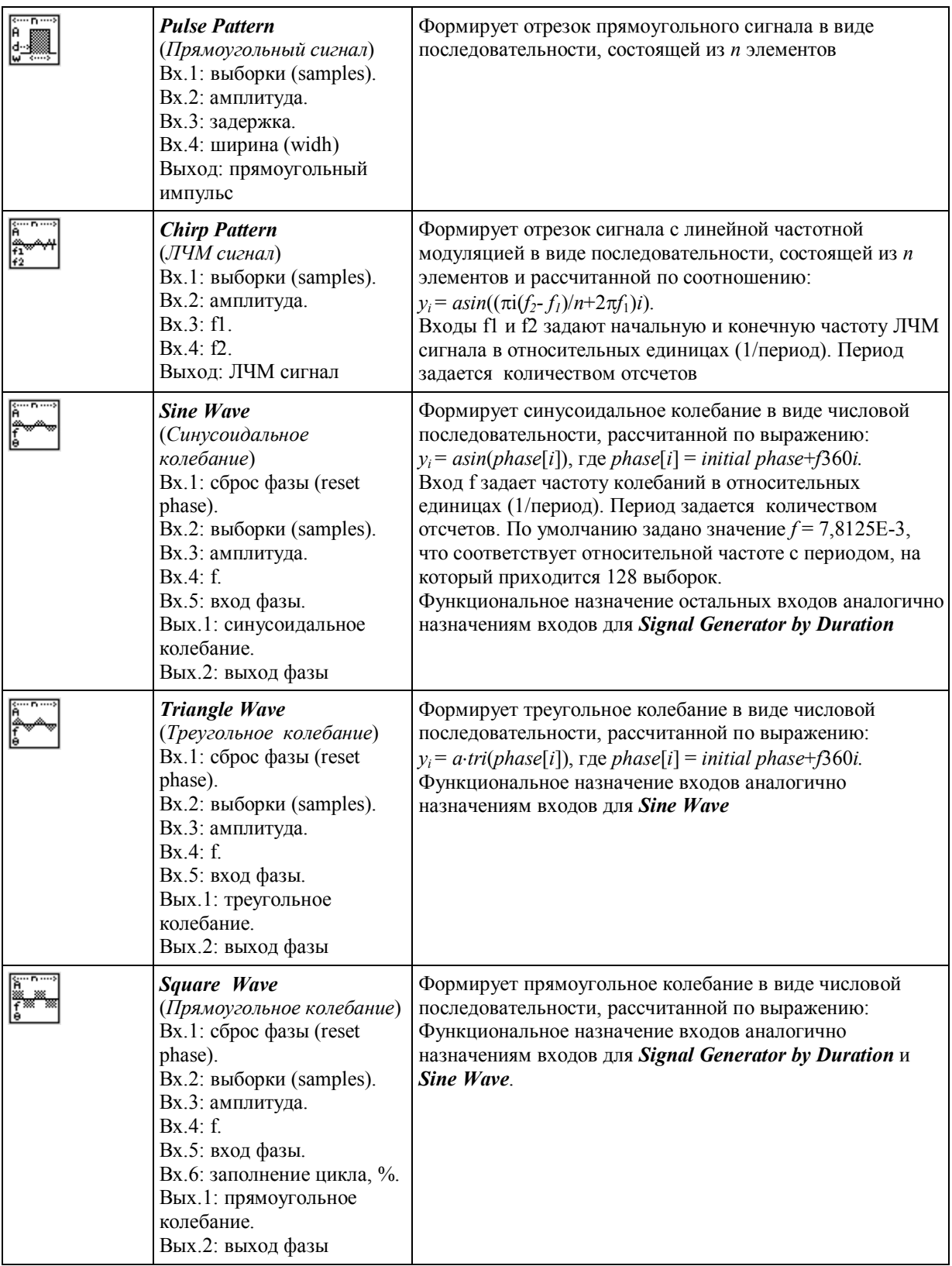

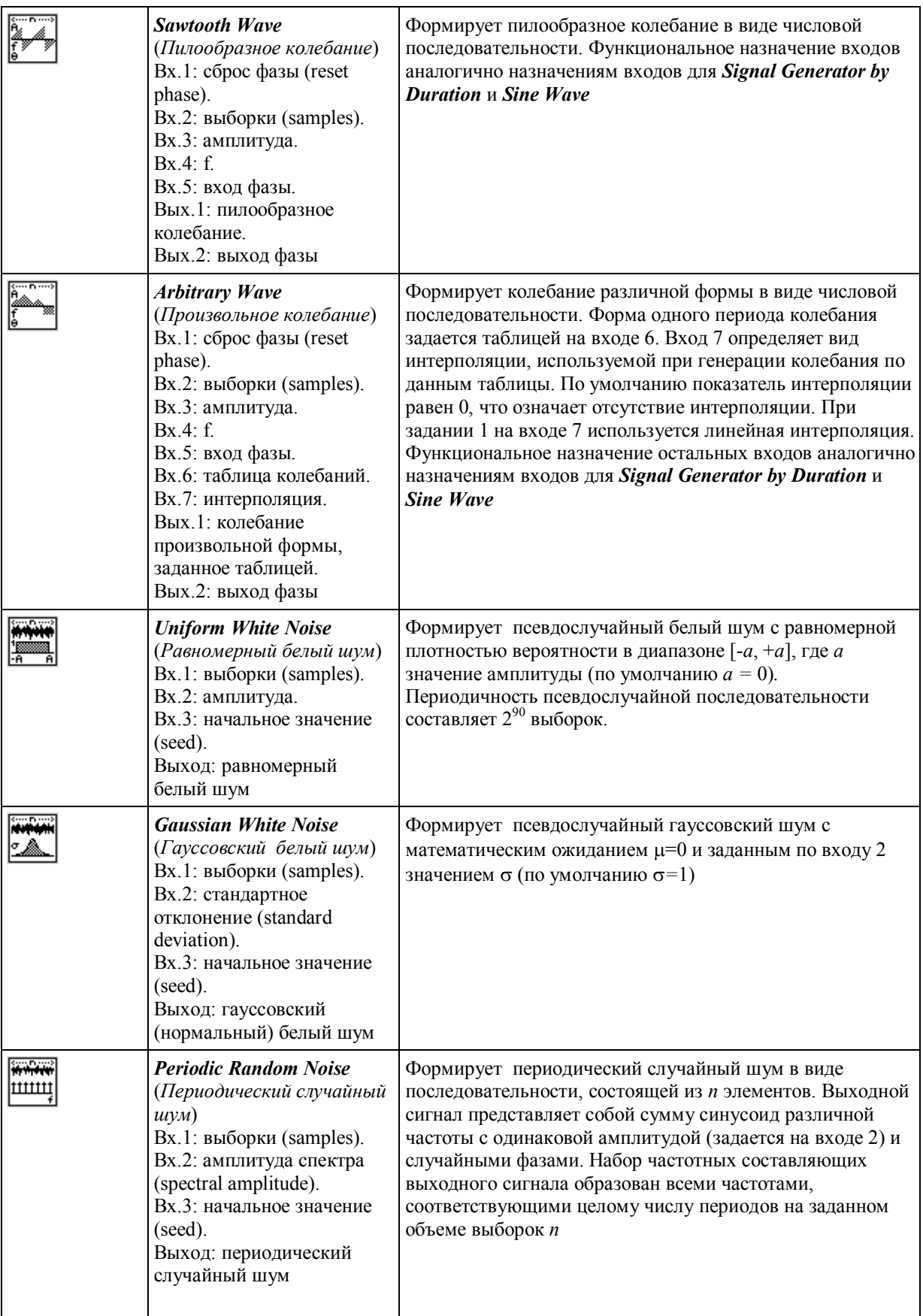

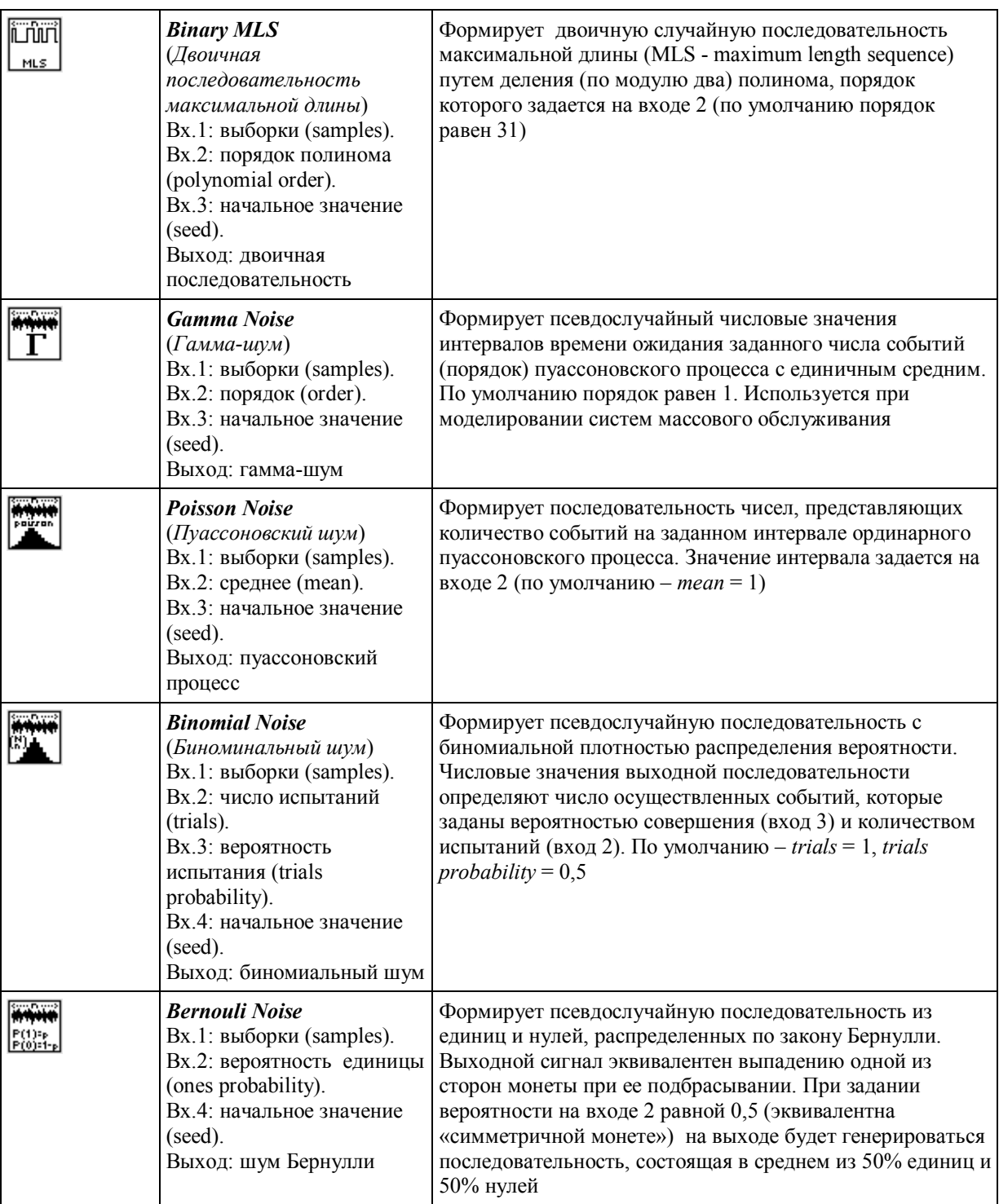